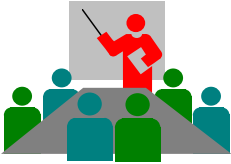

OPAL Installation schnell und einfach!

OPAL 8.0 Installation Copyright © 2020 DolphinsDesign.org - Support@DolphinsDesign.org Seite 1 von 1

Bitte verwenden Sie einen Windows Administrator-Usercode, um OPAL zu installieren. Detaillierte Informationen zur Verwaltung und Installation von OPAL sind in der Datei Readme.pdf (vgl. Installationsverzeichnis).

1.

## OPAL-Installation

Starten Sie die von DolphinsDesign.org heruntergeladene Datei (z.B. OPAL80525\_Setup\_E.exe) mit einem Doppelklick. Wenn der Windows SmartScreen verhindert die heruntergeladene Datei zu starten, da Windows SmartScreen die Anwendung und den Herausgeber nicht kennt, drücken Sie je nach verwendeter Windows-Version (z.B. Windows 10) auf "Weitere Informationen" und dann auf "Trotzdem ausführen".

- <sup>●</sup> Bestätigen Sie das Zielverzeichnis, z.B. C:\Program Files (x86)\OPAL 8.0.525, und klicken auf [Next >] bzw. [Weiter >].
- Bestätigen Sie die Lizenzvereinbarung und klicken [Next >] bzw. [Weiter >]. Dann mit [OK] bestätigen, um OPAL zu starten.

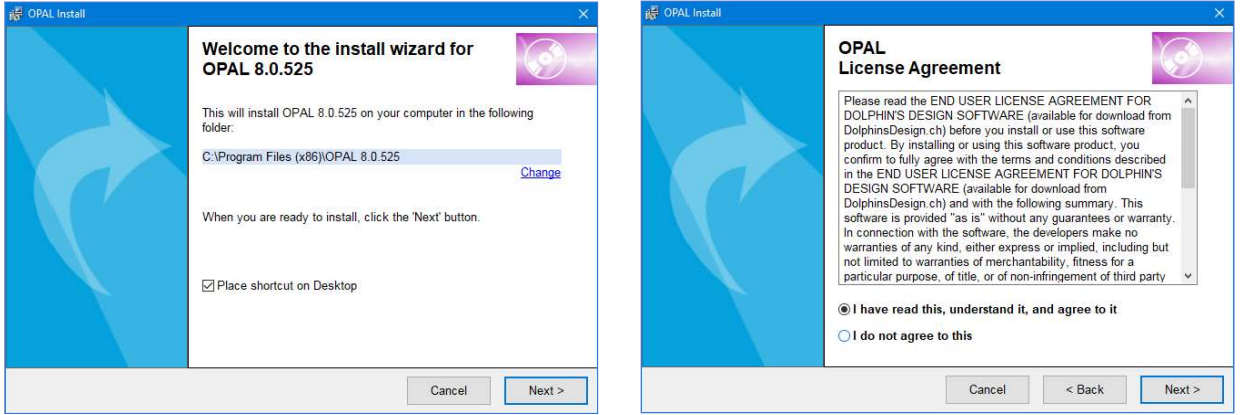

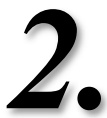

## OPAL Datenbank und Sicherheitsdateien

Sofern OPAL nicht automatisch vom Installationsprogram oben gestartet wurde, starten Sie OPAL mit dem Desktop Ikon OPAL (z.B. OPAL 8.0.525) oder vom Windows-Menü 'Start / Programme / OPAL' (bzw. von den Apps im Buchstaben 'O' in Windows 10).

- Der OPAL Installation's Assistent erscheint. Wählen Sie die Sprache der Benutzeroberfläche mit einem Klick.
- Wählen Sie die Option Neue Installation. Klicken Sie auf [Weiter >] und wählen Sie die Installationsverzeichnisse für die OPAL Datenbank- und Sicherheitsdateien. Für Client-Server Installationen wählen Sie direkt die Serververzeichnisse (vgl. die Hilfe für **OPAL Datenbanl**<br>Sofern OPAL nicht automatisch vom I<br>(z.B. OPAL 8.0.525) oder vom Windows<br>• Der **OPAL Installation's Assiste**<br>• Wählen Sie die Option Neue Inst<br>Datenbank- und Sicherheitsdateir<br>Details).

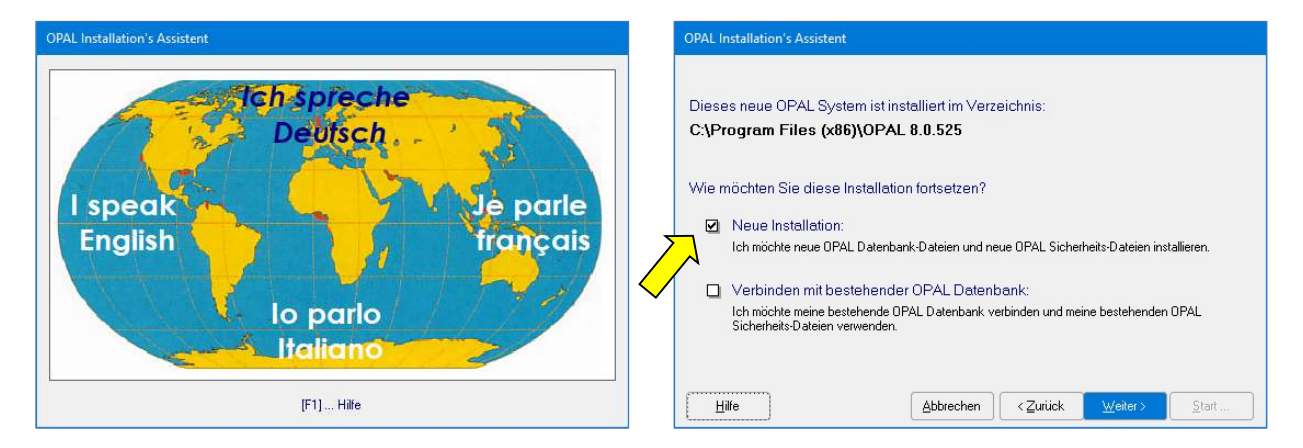